# **Providing Credentials**

### **(With Explanatory Screenshots for Each Device Type)**

### **Overview**

After adding the devices to the DeviceExpert inventory, you need to provide device credentials to establish communication between the device and DeviceExpert. Details such as the mode (protocol) through which communication is to be established, port details, login name, password etc. are to be provided. The credentials have to be supplied based on the device type. This step is crucial to get started with DeviceExpert. This tutorial provides guidelines on entering the credentials.

### **How to provide credentials?**

To provide credentials for a single device:

- 1. Go to "Inventory" and select the device for which communication has to be established
- 2. click 'Credentials' menu on the top bar

In the Credentials UI, provide the details as explained in the following steps.

### **Step 1: Choose the Protocol**

Based on the type of device, you can select any of the following combinations of protocols to establish communication between DeviceExpert and the device:

- 1. **TELNET-TFTP** (Establishing communication with the device via Telnet and transferring the configuration via TFTP)
- 2. **TELNET** (Establishing communication with the device via TELNET and executing show commands on the device to get configuration details)
- 3. **SSH-TFTP** (Establishing communication with the device via SSH and transferring the configuration via TFTP)
- 4. **SSH-SCP** (Establishing communication with the device via SSH and transferring the configuration via SCP)
- 5. **SSH** (Establishing communication with the device via SSH and executing show commands on the device to get configuration details)\
- 6. **SNMP-TFTP** (Establishing communication with the device via SNMP and transferring the configuration via TFTP)

### **Step 2: Provide other credentials based on protocol choice**

### **Credentials for TELNET-TFTP, TELNET, SSH-TFTP, SSH-SCP & SSH**

The following screenshots depict how to enter the credentials for the devices. For ease of understanding, the screenshots illustrate how the credentials are entered while accessing the device via a telnet console and explain how the same values are entered in the DeviceExpert GUI.

## **Important Note:** Refer to the [screenshots available from page 5](#page-4-0) before proceeding with entering the credentials

### **User Credential Profile**

If you have downloaded DeviceExpert and carrying out the settings for the first time, you may skip this 'User Credential Profile' step.

DeviceExpert offers the flexibility of creating [common credentials](#page-11-0) and sharing the common credentials among multiple devices. The Common Credentials are known as profiles. For more details[, click here.](#page-11-0)

Credentials have been split into two divisions:

**Primary Credentials** - deal with parameters that are necessary to establish communication with the device. Details such as Login Name, Password, Prompt, Enable UserName, Enable Password and Enable Prompt are classified as basic details.

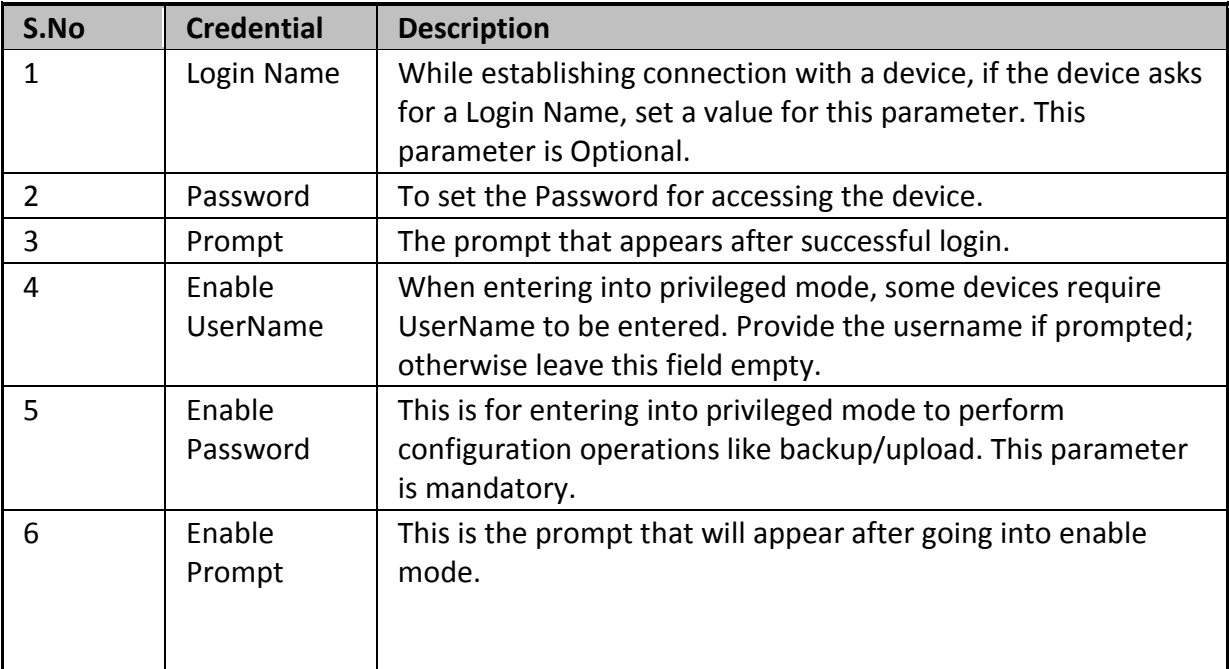

**Additional Credentials** - certain parameters usually take standard values. All such parameters have been classified under 'Additional Credentials'. Port, login prompt, enable userprompt, password prompt, enable password prompt values are usually assigned with certain Standard Values by default. Such standard values have been filled for these parameters. Most of the devices would work well with these values and you need not edit these details unless you want to provide different set of details. Providing

TFTP Server Public IP / SCP Server Public IP if the device is behind NAT/firewall has also been classified under Additional Credentials.

Click the link "Additional Credentials" to view/enter values for these parameters. Except TFTP/SCP Server Public IP, all other parameters are usually assigned with certain Standard Values by default. Such standard values have been filled for these parameters. Most of the devices would work well with these values and you need not edit these details unless you want to provide different set of details.

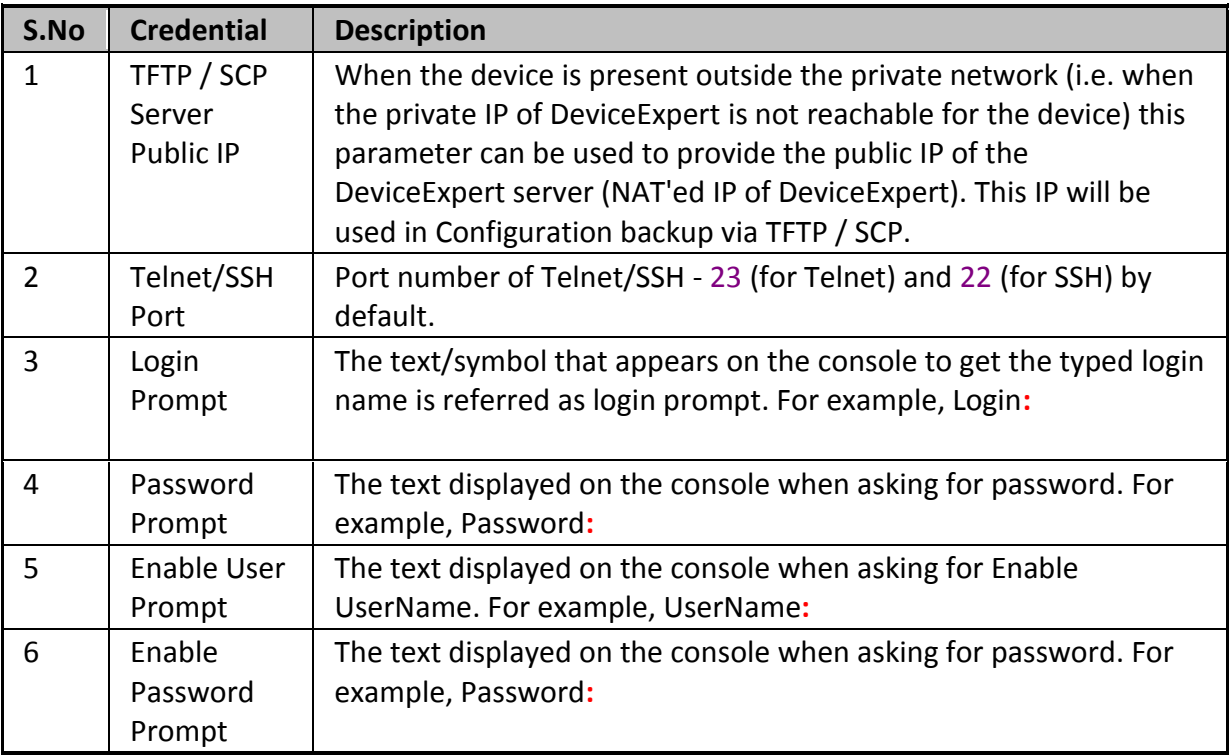

- After providing the credentials, if you want to take a backup of the device immediately after updating the credentials, select the 'backup' checkbox
- $\bullet$ Click ['Save & Test'](http://manageengine.adventnet.com/products/device-expert/help/establishing_credentials.html#__testing_credentials) if you want to test the validity of the credentials; otherwise, click "Update" to apply the values
- The chosen credentials would be applied to the Device

Once you complete this step - that is, providing credentials, you will find the credentials icon  $\mathbb{R}$  beside the device name in the inventory.

### **Credentials for SNMP-TFTP**

### **User Credential Profile**

### If you have downloaded DeviceExpert and carrying out the settings for the first time, you may skip this 'User Credential Profile' step.

DeviceExpert offers the flexibility of creating [common credentials](#page-11-0) and sharing the common credentials among multiple devices. The Common Credentials are known as profiles. For more details[, click here.](#page-11-0)

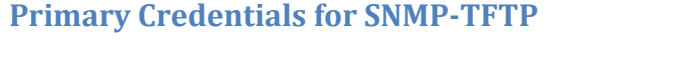

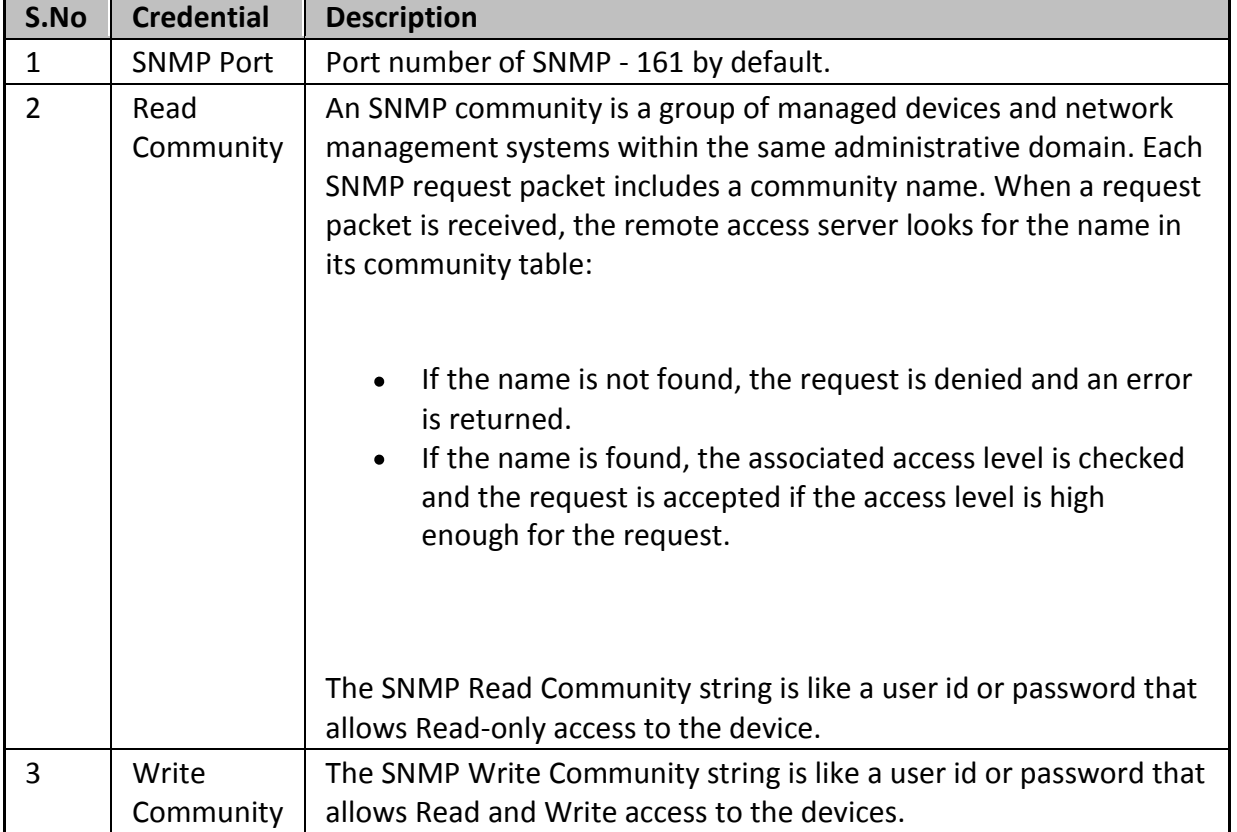

### **Additional Credentials**

Click the link "Additional Credentials" to view/enter values for these parameters. Except TFTP/ SCP Server Public IP, all other parameters are usually assigned with certain Standard Values by default. Such standard values have been filled for these parameters. Most of the devices would work well with these values and you need not edit these details unless you want to provide different set of details.

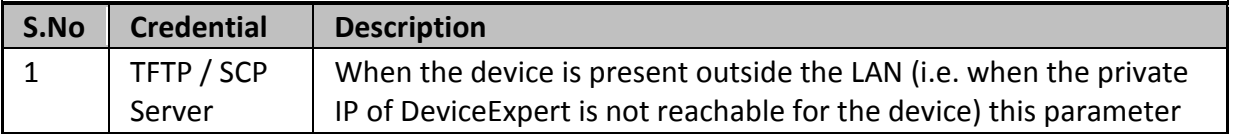

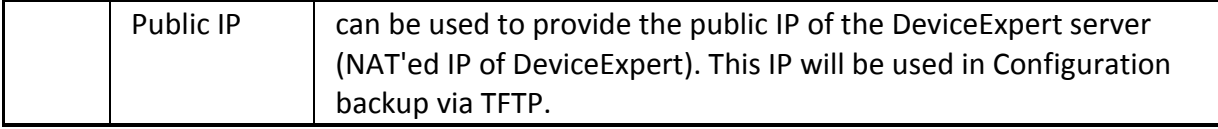

## <span id="page-4-0"></span>**Explanatory Screenshots**

### **Example 1: Cisco IOS Device - Password and Enable Password configured**

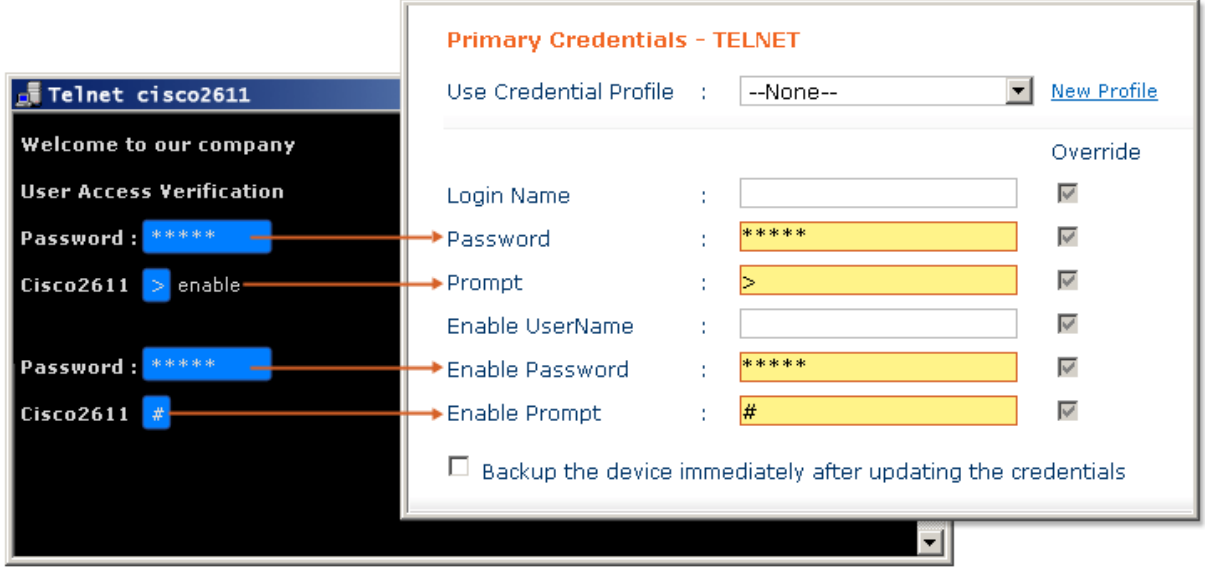

## **Example 2: Cisco IOS Device – Directly going to Enable Mode**

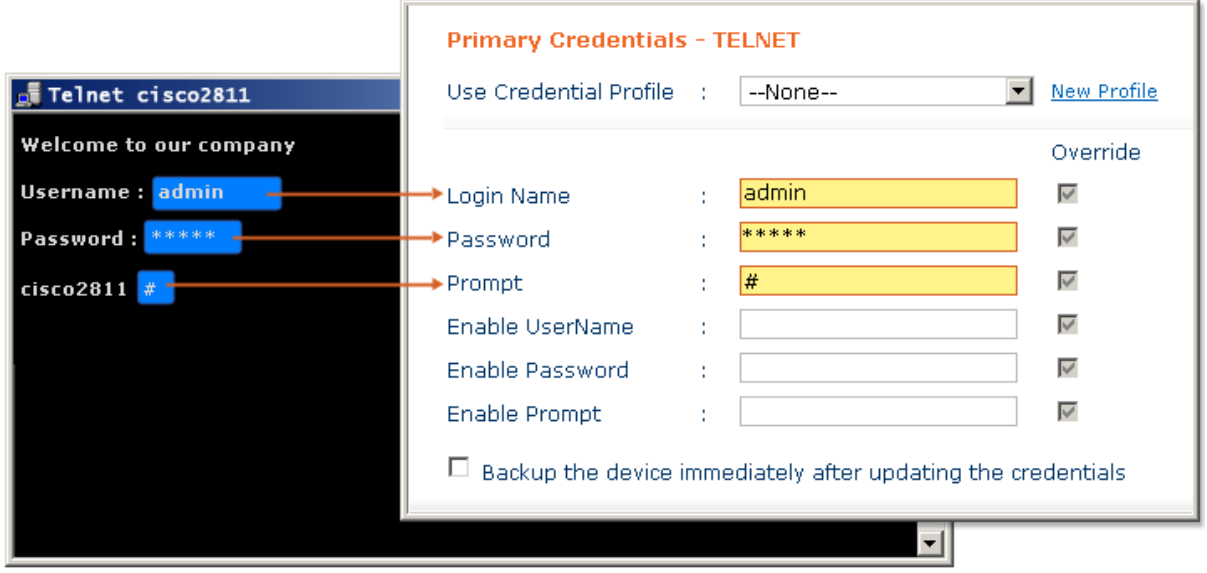

## **Example 3: Cisco CatOS Device - Password and Enable Password configured**

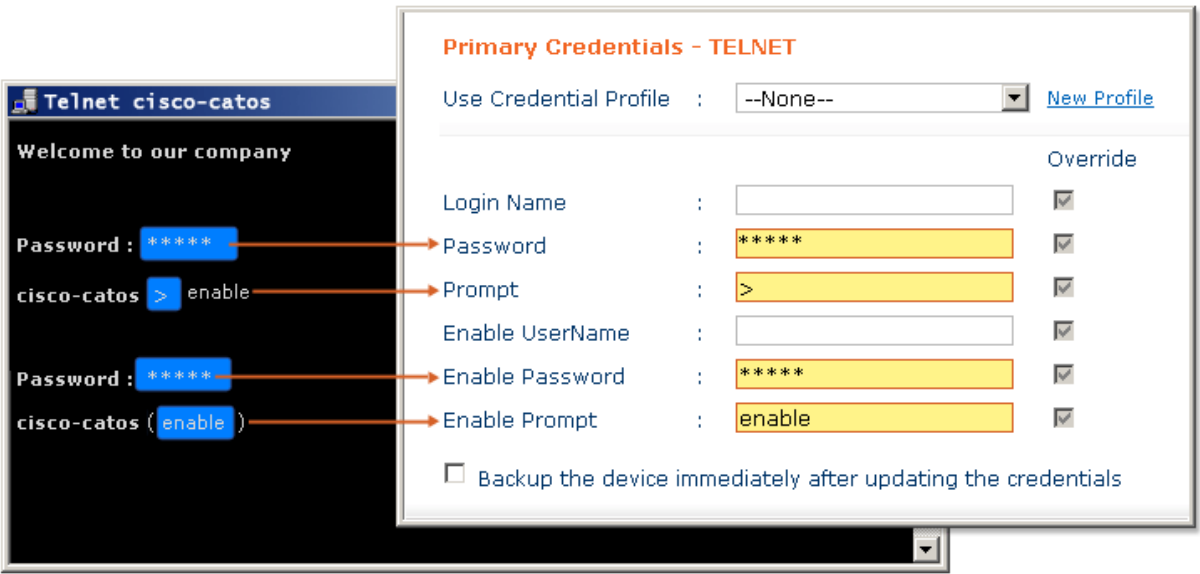

# **Example 4: Cisco CatOS Device – Directly going to Enable Mode**

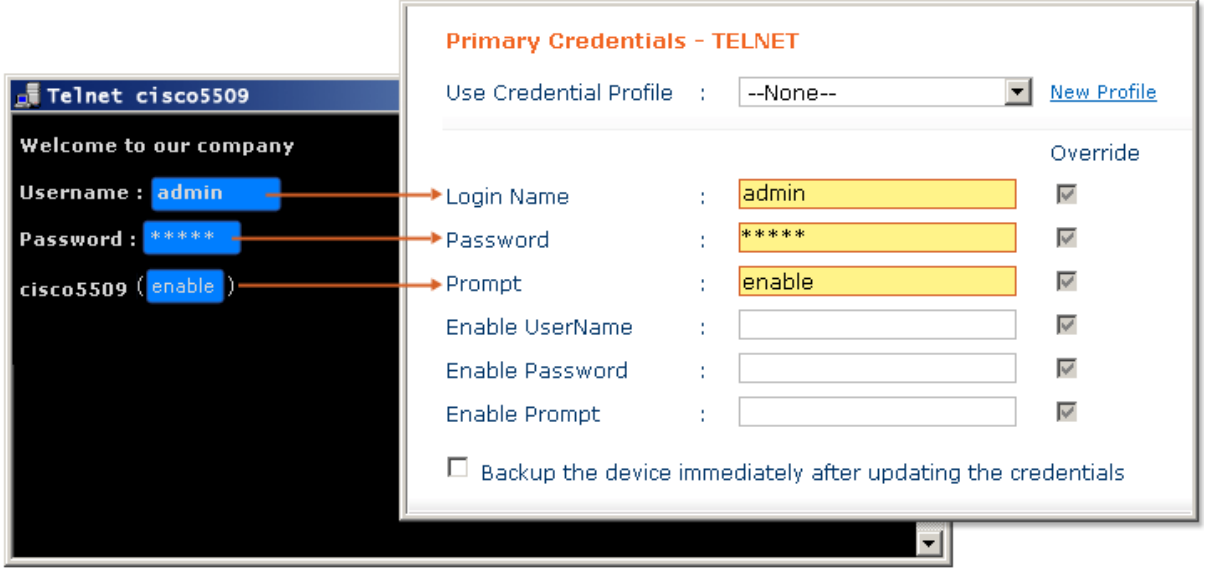

### **Example 5: Cisco VPN Concentrator**

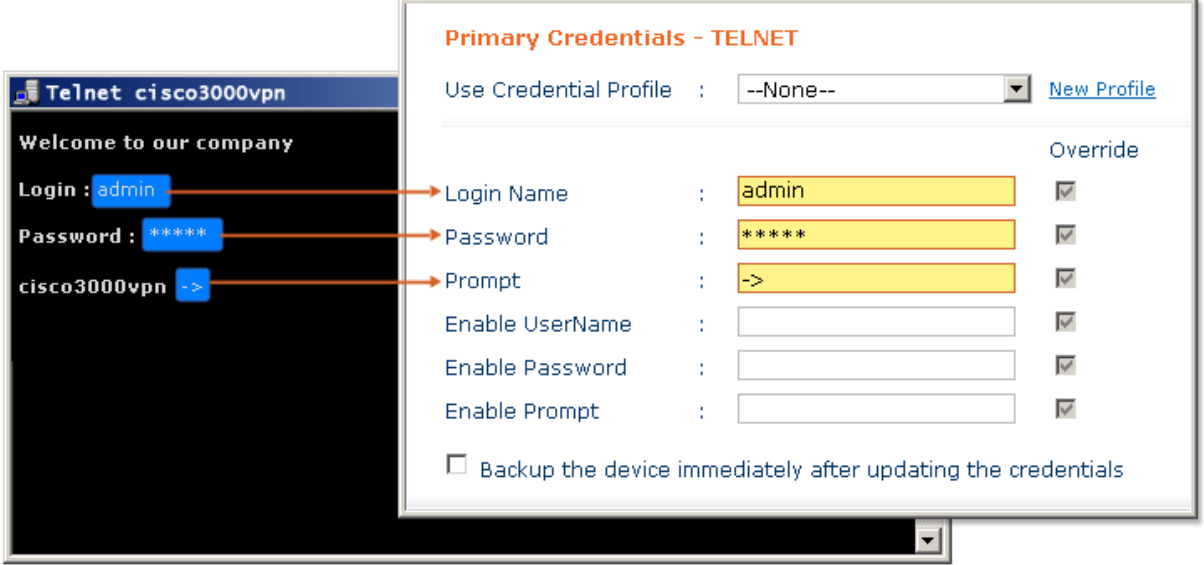

### **Example 6: 3Com Router**

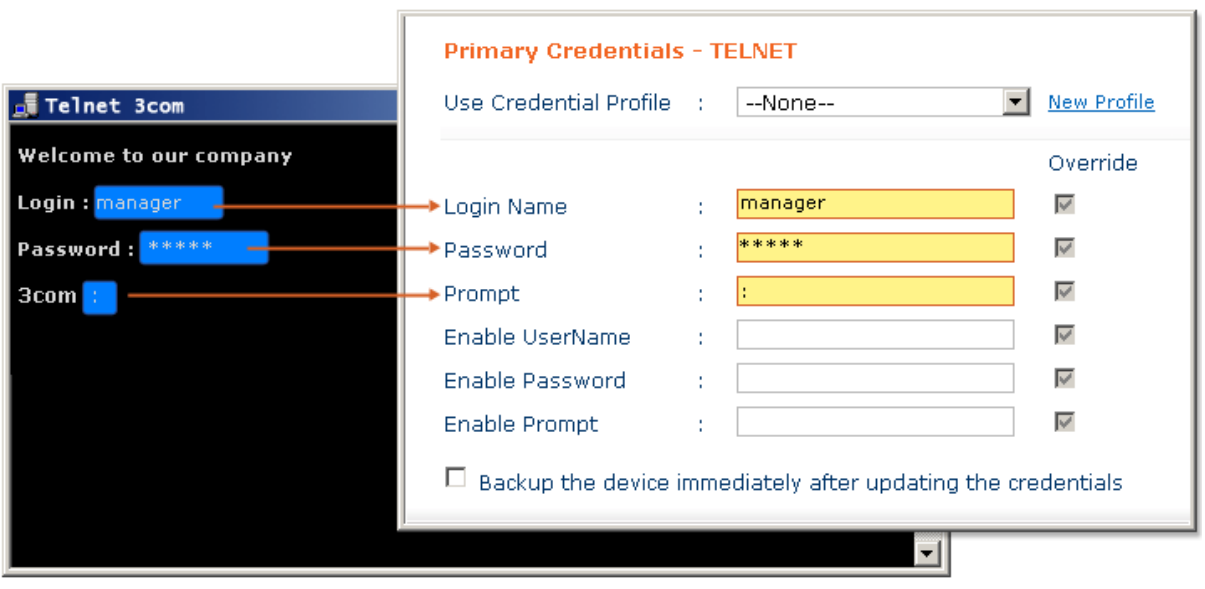

 $\overline{a}$ 

## **Example 7: Nortel BayStack**

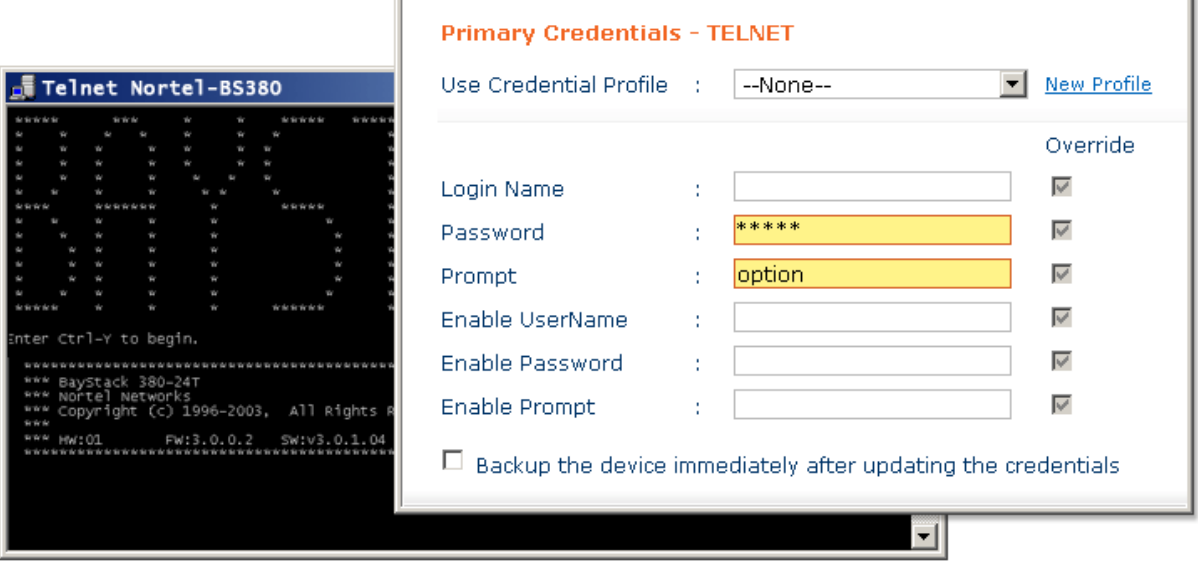

J.

# **Example 8: NetScreen Firewall**

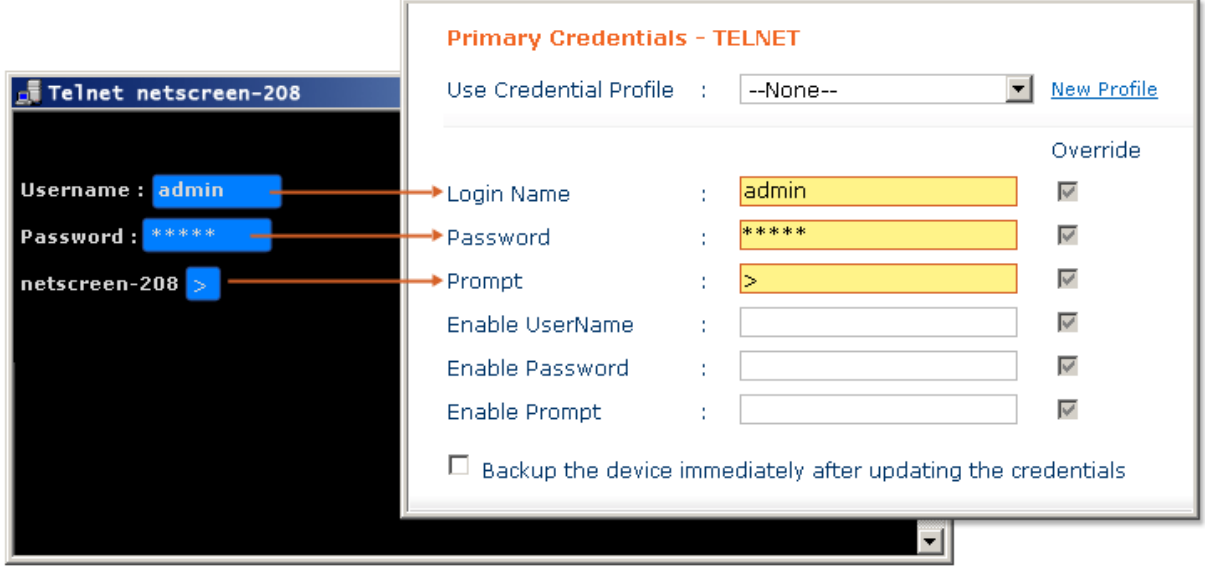

# **Example 9: Juniper Router**

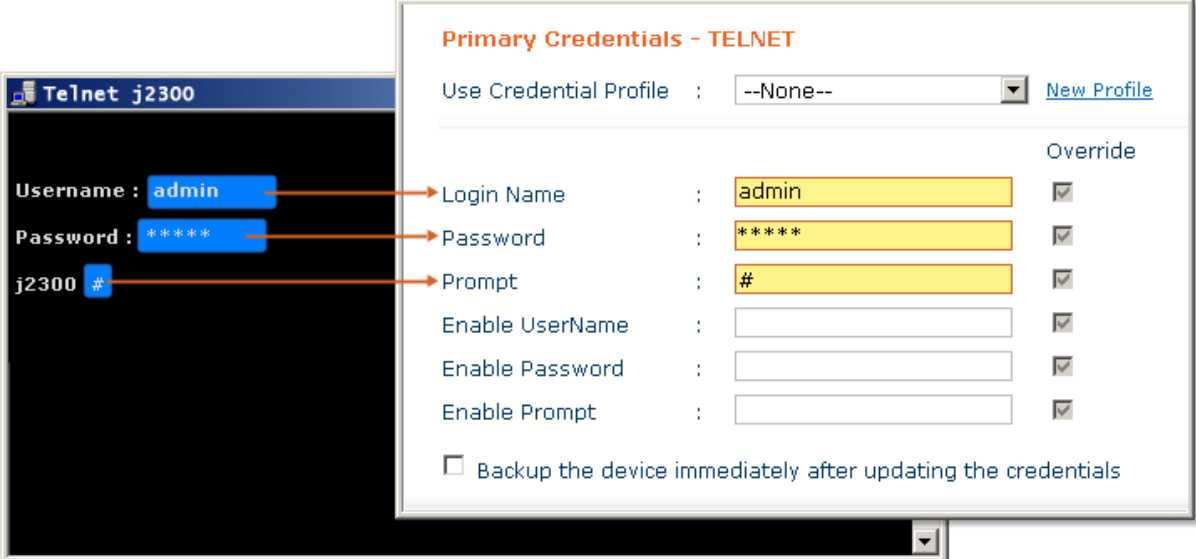

## **Example 10: HP Procurve Switch**

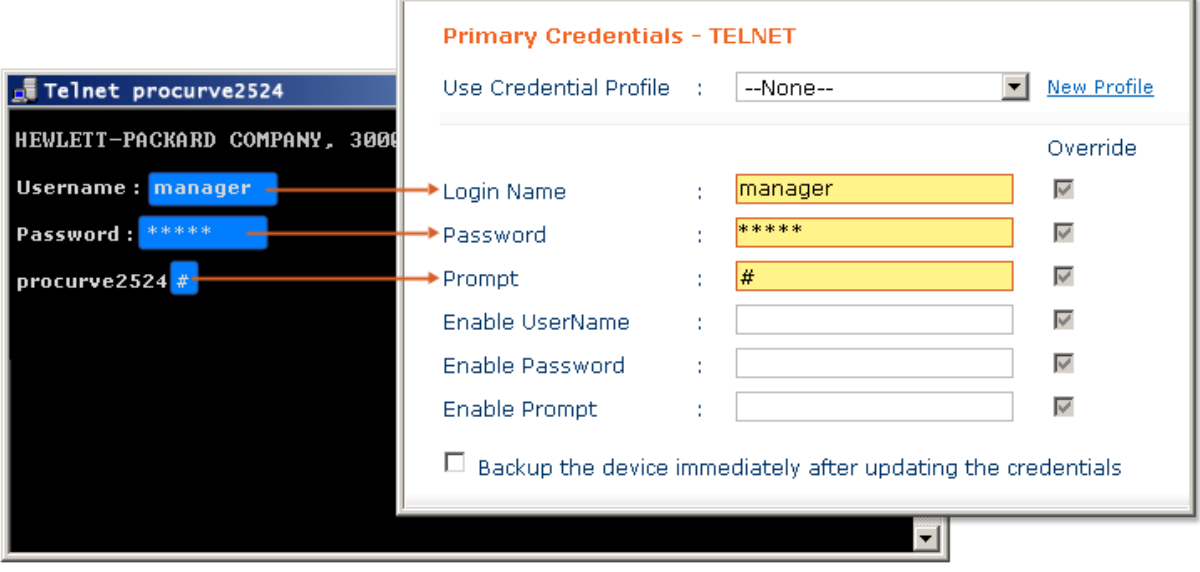

# **Example 11: Foudry Switch**

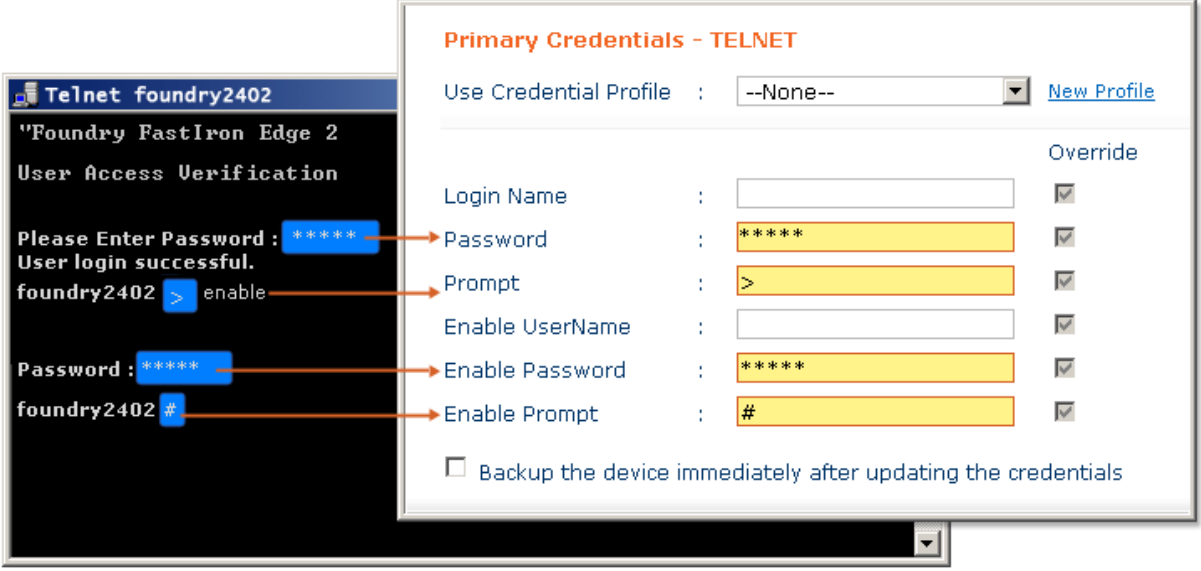

## **Example 12: Fortinet Fotigate Firewall**

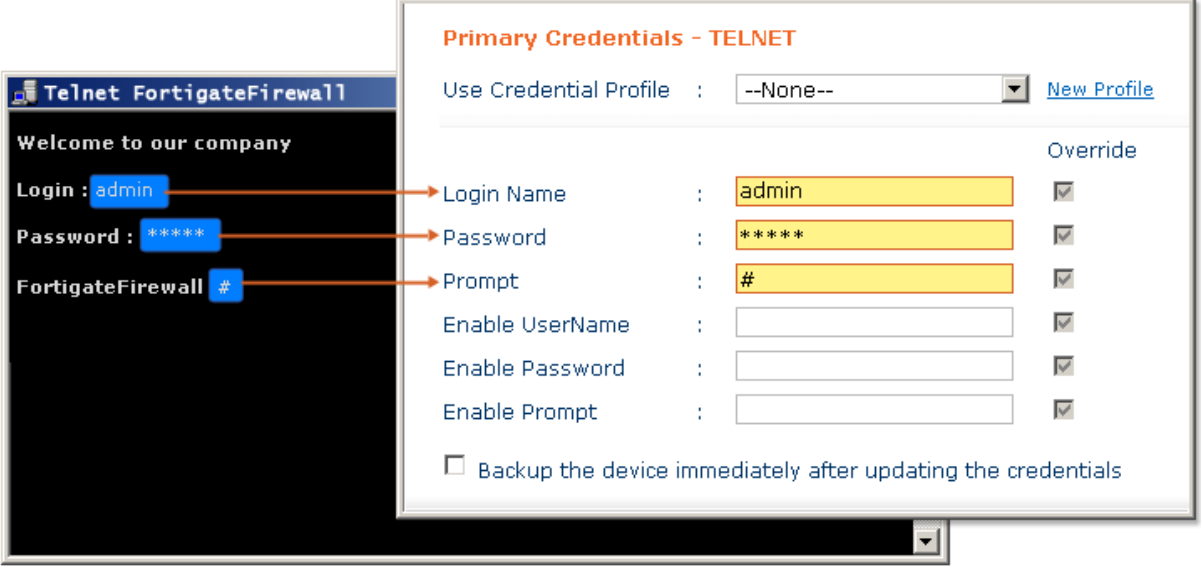

### **Step 3: Testing the Validity of Credentials**

Credential values entered through the Credentials GUI should be accurate. Otherwise, DeviceExpert will not be able to establish connection with the device. To ensure the correctness of credential values, DeviceExpert provides the testing option. After entering the credentials, you can test the values during which DeviceExpert will indicate if the values entered are valid. It will pinpoint the invalid values and you can carryout corrections accordingly.

### **To test the validity of credentials,**

- After providing the credentials, click 'Update & Test'
- This updates the credential values in the DB and then carries out the testing. The result of the testing will be shown in a separate window as below:

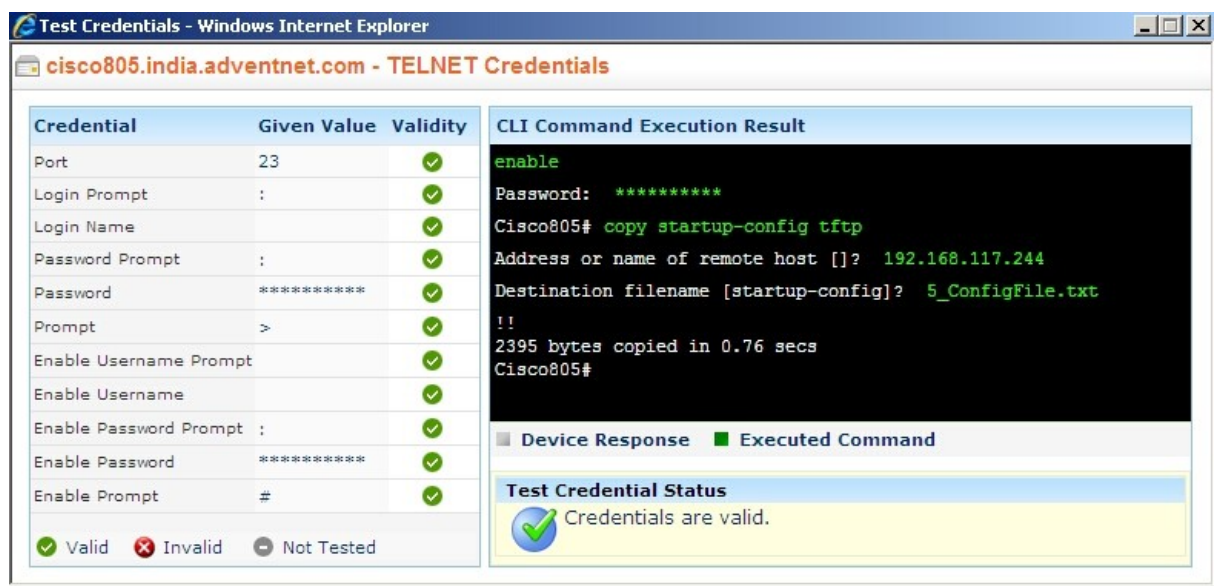

- The testing result indicates valid credential values with a green 'tick' mark. The invalid values are marked as red cross marks. You need to change the invalid values. Alongside, the CLI command execution result (through which DeviceExpert ascertains the validity of credential values) is also displayed
- $\bullet$ If you want to test the validity of credentials of a device which has already been given credentials, select the particular device in the inventory, click 'Credentials'. In the Device Credentials page that opens up, click "Test Credentials". Rest is same as above.

**Note**: The credential testing option is provided only for TELNET-TFTP, TELNET, SSH and SSH-TFTP protocols.

### **Sharing Common Credentials Across Devices**

In practical applications, you may find that the same set of credentials could well be applied 'as they are' to many devices. In such cases, to avoid the cumbersome task of entering the credentials for each device separately, DeviceExpert offers the flexibility of creating common credentials and sharing the common credentials among multiple devices. This is called as 'Credential Profile'.

Credential Profile can be created as a ready-to-use format called simply as 'Profiles'. You can create a profile with a specific name. Once you create a credential profile, its name will automatically be listed in the drop-down menu in the "Credentials" UI for the field "Use Profile". When you wish to use the profile, if you just choose the corresponding profile in the drop-down menu, all the credential information will be automatically filled-up.

#### <span id="page-11-0"></span>**Creating Credential Profiles**

#### **To create Credential Profiles,**

- 1. Go to **"Admin" >> "Device Management" >> "Credential Profile" >> "New Profile"** (Alternatively, you can click the "Add New" action item present beside the 'Use profile" drop-down in the **Inventory ---> Credentials** GUI).
- 2. In the 'Add Credential Profile' GUI that opens,
	- Provide a Name for the new credential profile that has to be created. This is the name that will appear in the "Use Profile" drop-down
	- Provide a description for the profile. Though this is for reference purpose, filling up this field is mandatory to avoid confusion at any future point of time
	- Fill-up credential values for the desired protocol. [Refer to the [description](http://manageengine.adventnet.com/products/device-expert/help/establishing_credentials.html)  $\bullet$ provided above for information about the parameters and guidelines on choosing the values] and click the "Add". The New Credential Profile is created

#### **Managing Credential Profiles**

Go to **"Admin" >> "Device Management" >> "Credential Profile"** to edit/remove a profile or to view the devices referred by a profile.

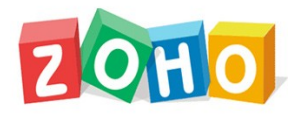

**ZOHO Corp.** (formerly AdventNet Inc.) 4900 Hopyard Rd., Suite 310, Pleasanton, CA 94588, USA  **Phone**: +1-925-924-9500 **Fax**: +1-925-924-9600 **Website**: [http://www.deviceexpert.com](http://www.deviceexpert.com/) **For Queries:** [deviceexpert-support@manageengine.com](mailto:deviceexpert-support@manageengine.com)